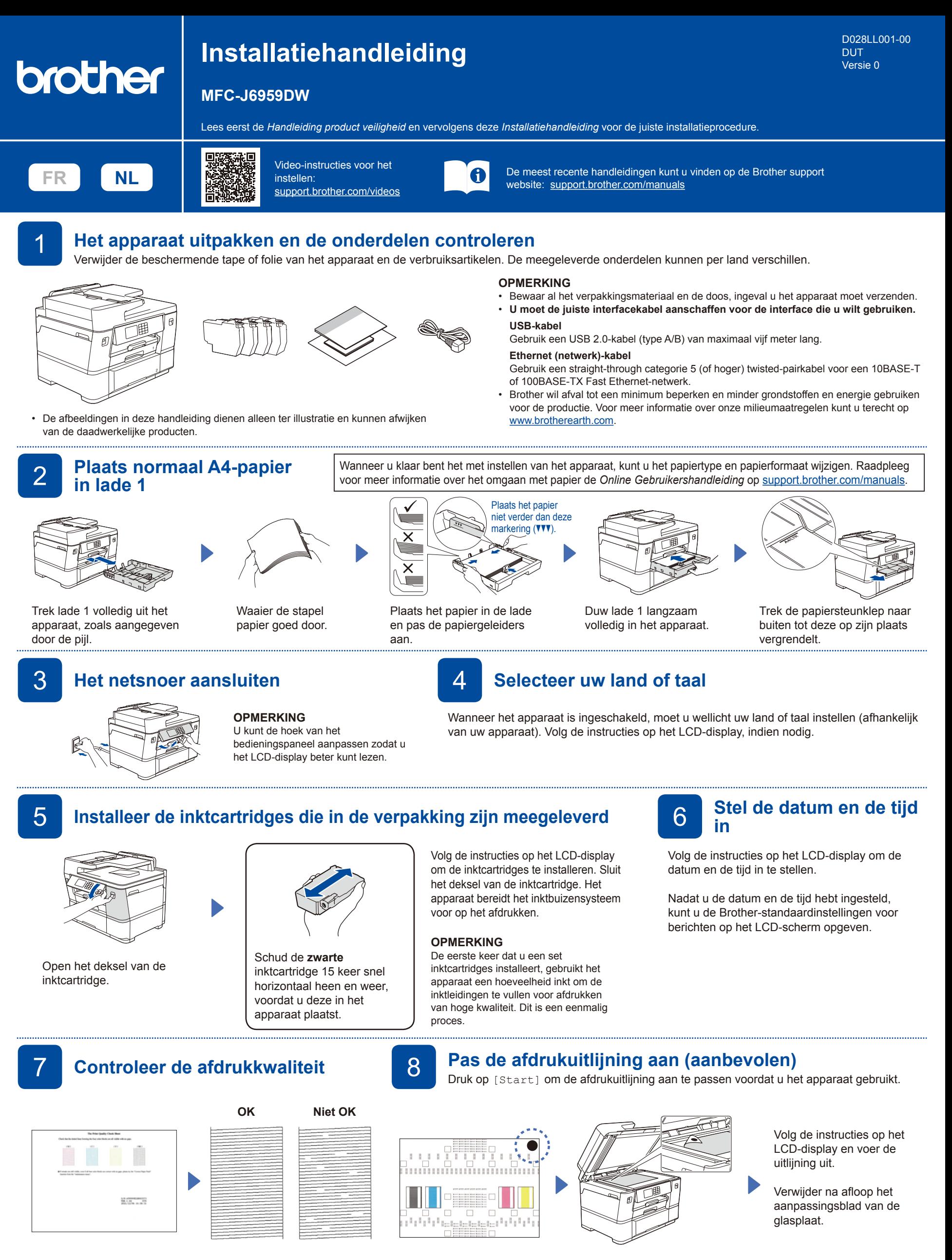

Volg de instructies op het LCD-display en druk vervolgens op [Start]. De testpagina Afdrukkwaliteit wordt afgedrukt.

Volg de instructies op het LCDdisplay en controleer de kwaliteit van de vier kleurenblokken op het blad. Start vervolgens de reinigingsprocedure, indien nodig.

Volg de instructies op het LCDdisplay om het aanpassingsblad af te drukken. Het zwarte rondje bevindt zich in de rechterbovenhoek van het blad.

Plaats het aanpassingsblad met de bedrukte zijde naar beneden op de glasplaat. Zorg ervoor dat het zwarte rondje in de linkerbovenhoek van de glasplaat komt.

Volg de aanwijzingen op het LCD-display om de instellingen van het apparaat te configureren.

- Configureer de lade-instellingen en controleer de informatie over de papierrichting.
- Raadpleeg de informatie voor het installeren van de software.

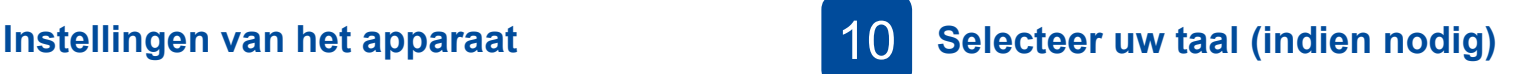

1. Druk op || [Instell./Settings] > [Alle instell./All Settings] > [Stand.instel./Initial Setup] > [Taalkeuze/Local Language].

2. Druk op uw taal.

3. Druk op  $\Box$ 

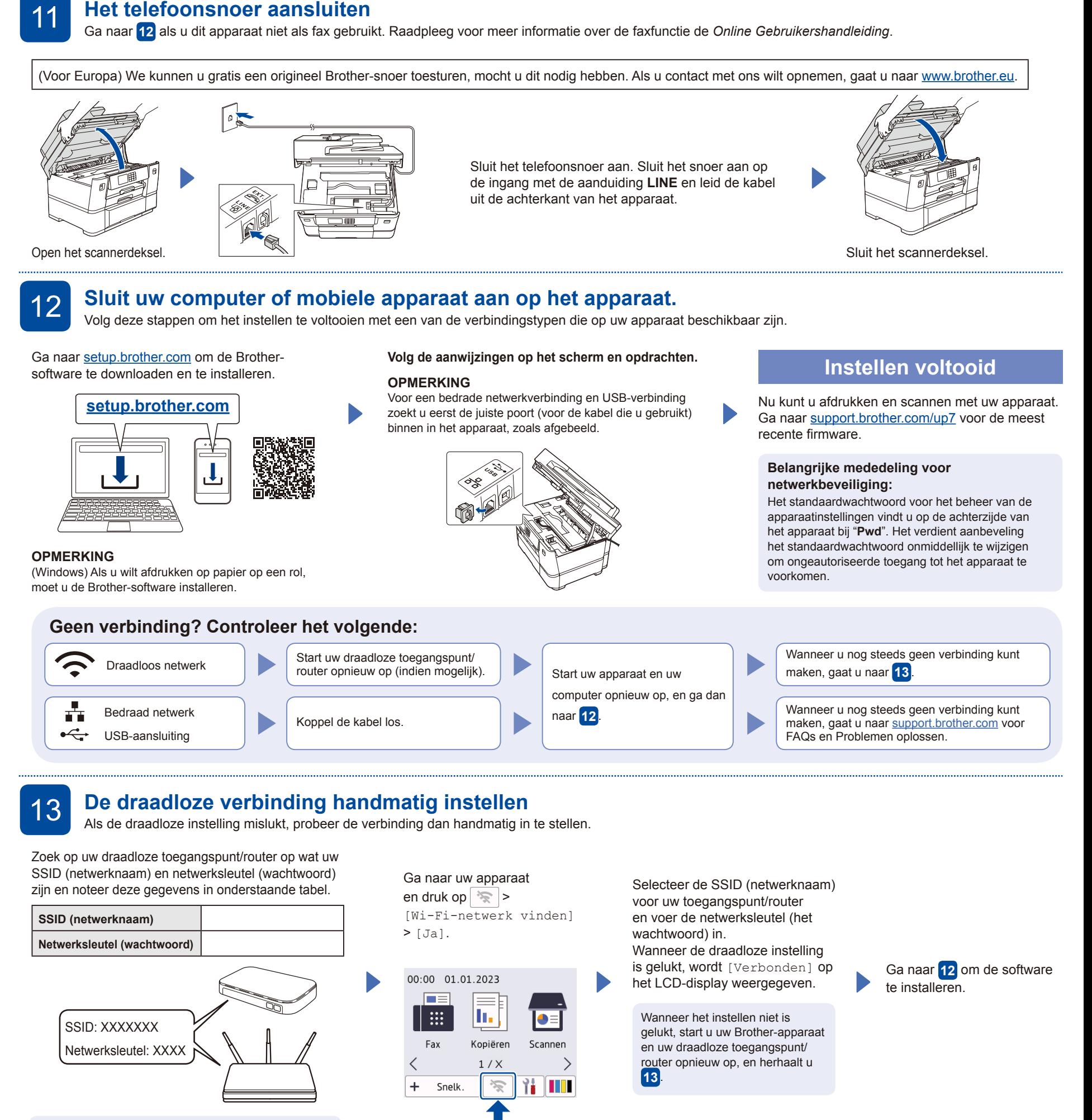

Als u deze gegevens niet kunt vinden, raadpleegt u uw netwerkbeheerder of de fabrikant van het draadloze toegangspunt/router.

> Bekijk de video voor uitleg over het afdrukken op papier op een rol: [support.brother.com/g/d/crfu/](https://support.brother.com/g/d/crfu/)<br>support.brother.com/g/d/crfu/ example industries, Ltd. Alle rechten voorbehouden.